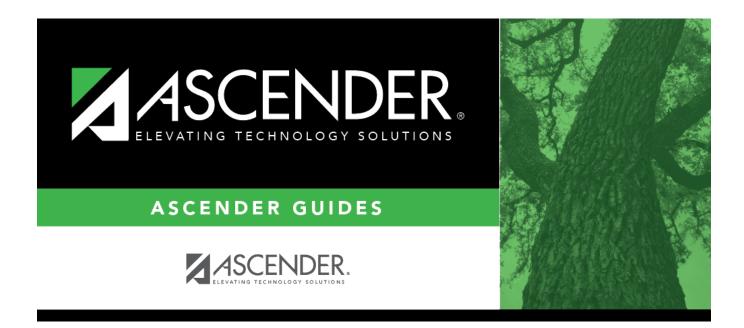

# SHS0350 - Nurse's Daily Log Detail

## **Table of Contents**

| SHS0350 - Nurse's Daily Log Detail | 1 | L |
|------------------------------------|---|---|
|                                    |   |   |

# SHS0350 - Nurse's Daily Log Detail

#### Health > Reports > Health Reports > Daily Log > SHS0350 - Nurse's Daily Log Detail

This report provides the details of the incidents entered on Maintenance > Nurse's Daily Log > Detail sorted by date then student, including vital statistics, actions taken, contact, and transportation information.

#### Run the report:

| Parameter                                       | Description                                                                                                    |
|-------------------------------------------------|----------------------------------------------------------------------------------------------------|
| Begin/End Date (MMDDYYYY,<br>Blank for All)     | Type the date, or click 📰 to select the date from a calendar.<br>Leave <b>Begin Date</b> blank to select all dates. Leave <b>End Date</b><br>blank to use the Begin Date.                                                                                                    |
| Begin/End Period (##, Blank<br>for All)         | Type the two-digit period number.<br>Leave <b>Begin Period</b> blank to select all periods. Leave <b>End</b><br><b>Period</b> blank to use the Begin Period.                                                                                                    |
| Campus ID (Blank for All)                       | Type the three-digit campus ID, or click i to select the campus.<br>Leave blank to select all campuses in the district.                                                                                                    |
|                                                 | <b>NOTE:</b> If you select to create the report for all campuses, any campuses excluded from district reporting (i.e., campuses that have the <b>Exclude from District Reporting</b> field selected on Registration > Maintenance > Campus Profile > Campus Information Maintenance > Control Info) are not included in the report. However, you can generate the report for an individual excluded campus by entering the campus ID. |
| Visitor Type (01-03, 99, Blank<br>for All)      | 01 - Parent<br>02 - Staff<br>03 - Student<br>99 - Other<br>blank - All                                                                                                    |
| Activity Code (01-23, 99, Blank<br>for All)     | Select a two-digit activity code, or leave blank to select all activity codes.                                                                                                    |
| Student ID (Blank for All)                      | Type the six-digit student ID number, including all leading zeros.<br>Or, click to select the student. Leave blank to select all<br>students.                                                                                                    |
| Acute/Chronic Illness (A, C,<br>Blank for All ) | <ul> <li>A - Select only students with acute illnesses.</li> <li>C - Select only students with chronic illnesses.</li> <li>Blank - Select students with acute and chronic illnesses, as well as students with a blank <b>Illness</b> field on Maintenance &gt; Nurse's Daily Log &gt; Detail.</li> </ul>                                                                                                    |

| Davanatav                                        | Description                                                                                                    |
|--------------------------------------------------|----------------------------------------------------------------------------------------------------|
| Parameter                                        | Description                                                                                                    |
| Communicable Disease (Y, N,<br>Blank for All)    | Y - Select only students with communicable diseases.                                                                                                    |
|                                                  | N - Select only students without communicable diseases.                                                                                                    |
|                                                  | Blank - Select students with and without communicable diseases,<br>as well as students with a blank <b>Communicable Disease</b> field on<br>Maintenance > Nurse's Daily Log > Detail. |
| Initial/Follow-up Visit (I, F,<br>Blank for All) | I - Select only initial visits.                                                                                                    |
|                                                  | F - Select only follow-up visits.                                                                                                    |
|                                                  | Blank - Select all visits, as well as students with a blank <b>Visit</b> field on Maintenance > Nurse's Daily Log > Detail.                                                           |
| Injury (Y, N, Blank for All)                     | Y - Select only students with injuries.                                                                                                    |
|                                                  | N - Select only students without injuries.                                                                                                    |
|                                                  | Blank - Select students with and without injuries, as well as students with a blank <b>Injury</b> field on Maintenance > Nurse's Daily Log > Detail.                                  |
| Include Withdrawn Students<br>(Y, N)             | Y - Include withdrawn students.                                                                                                    |
|                                                  | N - Do not include withdrawn students.                                                                                                    |
| Page Break on Student ID (Y,<br>Blank=N)         | Y - Insert a page break after each student.                                                                                                    |
|                                                  | N or blank - Do not insert page breaks.                                                                                                    |

### Other functions and features:

|                          | Last                                                           |                                                                     |                                                                                                    | Sort/Filter                                                             | Reset          | )                                                            |
|--------------------------|----------------------------------------------------------------|---------------------------------------------------------------------|----------------------------------------------------------------------------------------------------|-------------------------------------------------------------------------|----------------|--------------------------------------------------------------|
| Discipline/Attend        | ance Suspension Discrepancies                                  |                                                                     | Program ID: SDS170                                                                                    | 0                                                                       |                |                                                              |
| Sort/Filter              |                                                                |                                                                     |                                                                                                    | ×                                                                       |                |                                                              |
| ▼ √ Sort 0               | Criteria                                                       |                                                                     |                                                                                                    |                                                                         |                |                                                              |
| Columns                  | Available for Sorting                                          | Sort Columns                                                        | ;                                                                                                    |                                                                         |                |                                                              |
| 05 Discp Act             | m Date (YYYYMMDD)                                              | <ul> <li>Attendance D</li> </ul>                                    |                                                                                                    | $\overline{}$                                                           |                |                                                              |
|                          | ncy ISS/OSS                                                    | (YYYYMMDD)                                                          | ,                                                                                                    |                                                                         |                |                                                              |
| From Dat<br>Grd Lvl      | e (YYYYMMDD)                                                   | Campus ID                                                           | Ascending                                                                                             | ~                                                                       |                |                                                              |
| Incident                 | Number                                                         |                                                                     |                                                                                                    |                                                                         |                |                                                              |
| Name                     |                                                                |                                                                     |                                                                                                    |                                                                         |                |                                                              |
| PEIMS A                  | tion Code                                                      |                                                                     |                                                                                                    |                                                                         |                |                                                              |
| Period 00                |                                                                |                                                                     |                                                                                                    |                                                                         |                |                                                              |
| Period 01<br>Period 02   |                                                                |                                                                     |                                                                                                    |                                                                         |                |                                                              |
|                          | Critteria                                                      | Ŧ                                                                   |                                                                                                    |                                                                         |                |                                                              |
|                          | Schente                                                        | •                                                                   | ОК                                                                                                    | Cancel                                                                  |                |                                                              |
|                          | :<br>Crittata                                                  | •                                                                   | ОК                                                                                                    | Cancel                                                                  |                |                                                              |
| (Left grid) (for Sorting | Columns Available (                                            | Click the field by which                                            | ch you want to s                                                                                      | sort, and then cl                                                       | ick 🚬. The fie | ld moves to the right grid.                                  |
| for Sorting              | Columns Available (<br>Columns Available )<br>Sort Columns Y   | Continue moving field                                               | ch you want to s<br>ds to the right g<br>le fields to indica                                          | sort, and then cl<br>rid as needed.<br>ate the order in                 |                | ld moves to the right grid.<br>t the sort applied. Click a f |
| for Sorting              | Columns Available (<br>Columns Available (<br>) Sort Columns Y | Continue moving field<br>ou can rearrange th<br>ame, and drag it up | ch you want to s<br>ds to the right g<br>le fields to indica<br>or down to a ne<br>r each field, indi | sort, and then cl<br>rid as needed.<br>ate the order in<br>ew location. | which you wan  |                                                              |

| Filter repo     |                                                                                                    |                                                                            |
|-----------------|----------------------------------------------------------------------------------------------------|----------------------------------------------------------------------------|
|                 | u want to view only certain data, you may find it useful to<br>that you want. Not all reports allow this option.   | filter the report data. You can use specific criteria to retrieve o        |
|                 | report window, click <b>Sort/Filter</b> to open the Sort/Filter w<br>iteria to expand the Filter Criteria section. | vindow. By default, the <b>Sort Criteria</b> section is expanded. Click    |
|                 | First 4 🕨 Last                                                                                                    | Sort/Filter Reset                                                          |
| Discipline//    | Attendance Suspension Discrepancies Program ID: S                                                                  | D\$1700                                                                    |
| Sort/Fi         | ilter                                                                                                    | ×                                                                          |
|                 | Sort Criteria                                                                                                    |                                                                            |
| 05              | Filter Criteria                                                                                                    |                                                                            |
| (               | Add Criterion Delete Selected                                                                                      |                                                                            |
|                 | Column Operator Value                                                                                              | Logical                                                                    |
|                 | Attendance Date (YYYYMMDD) V                                                                                       | AND V                                                                      |
|                 | Campus ID v = v                                                                                                    |                                                                            |
|                 | OK                                                                                                    | Cancel                                                                     |
|                 | UK                                                                                                    |                                                                            |
|                 |                                                                                                    |                                                                            |
| If the rep      | art doos not allow carting, the <b>Filter</b> button is displayed i                                                | instead of the <b>Sort/Filter</b> button, and sort criterion fields are n  |
| available.      |                                                                                                    | instead of the <b>Sort/Filter</b> button, and sort criterion fields are n  |
|                 |                                                                                                    |                                                                            |
| Click Add       | I Criterion to add new filter criteria. A blank row is added                                                       | d to the grid.                                                             |
| Column          | Select a field by which to filter the data. The drop down                                                          | lists the columns that appear on the report                                |
|                 | select a neid by which to filter the data. The drop down                                                           |                                                                            |
| -               |                                                                                                    |                                                                            |
|                 | = Equals<br> ≠ Not equals                                                                                          |                                                                            |
|                 | > Greater than $\geq$ Greater than or equal to                                                                     |                                                                            |
|                 | < Less than                                                                                                    |                                                                            |
| Value           | ≤ Less than or equal to<br>Type the value by which you want to filter. For example                                 | e, if you selected a date in the <b>Column</b> field, type a date to view  |
|                 | only data for a specific date.                                                                                     | , , , , , , , , , , , , , , , , , , , ,                                    |
|                 | Note: When filtering report data by date, you must use                                                             | the following formats:                                                     |
|                 | If the date is displayed in the MM/DD/YYYY format, the                                                             | e filter value must be in the YYYYMMDD format.                             |
|                 | • If the date is displayed in the MM/YYYY format, the filt                                                         | ter value must be in the YYYYMM format.                                    |
|                 | • If the date is displayed in the MM/YY format, the filter                                                         | value must be in the YYMM format.                                          |
| Add Crit        | terion Add another row.                                                                                            |                                                                            |
|                 | Select the logical connector (AND or OR) in the                                                                    | Logical field. Continue adding rows as needed. The Logical field           |
|                 | does not appear until you click <b>Add Criterion</b> t                                                             |                                                                            |
|                 | Using the AND operator limits search results,<br>criterion.                                                        | because the program looks only for records that contain both               |
|                 |                                                                                                    |                                                                            |
|                 | <ul> <li>Using the OR operator expands search results<br/>criterion or the other, or both.</li> </ul>              | s, because the program looks for records that contain either one           |
| Delete S        | Selected Delete selected row.                                                                                      |                                                                            |
|                 | Select the row, and then click the button. The ro                                                                  | ow is deleted from the filter criteria.                                    |
| Click <b>OK</b> | to apply the selected filter criteria to the report.                                                               |                                                                            |
| Click Co-       | rel to close the dialog bay without applying a filter                                                              |                                                                            |
|                 | <b>Icel</b> to close the dialog box without applying a filter.                                                     |                                                                            |
| NOTE: So        | ome applications allow you to filter by specific data:                                                             |                                                                            |
| In Test Sc      | cores, you can filter report data to include only students v                                                       | who are enrolled in special programs. When filtering report data           |
| At Risk, P      | RS, and GT programs, you must select 1 (Yes) or 0 (No) in                                                          | n the <b>Value</b> field. For example, if you filter report data for the A |
|                 | ram by selecting Equals in the <b>Operator</b> field and Yes in<br>Id, the At Risk data is displayed.              | the <b>Value</b> field, no data is displayed; however, if you select 1 i   |
| )4/28 03:       |                                                                                                    | SHS0350 - Nurse's Daily Log D                                              |

#### Student

Reset Reset report data. Click to restore the report to the original view, removing all sorting and filtering that has been applied.

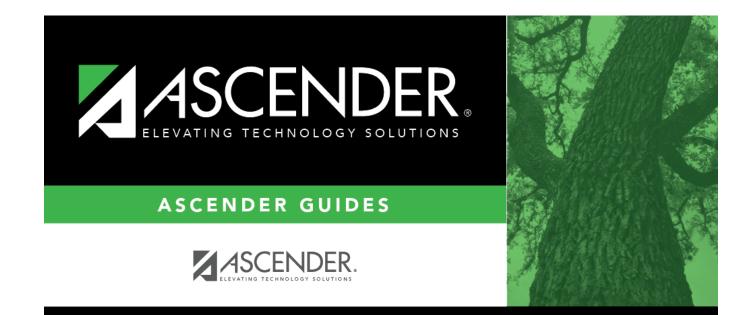

# **Back Cover**